# KNX Gebäudesystemtechnik Linien-/ Bereichskoppler

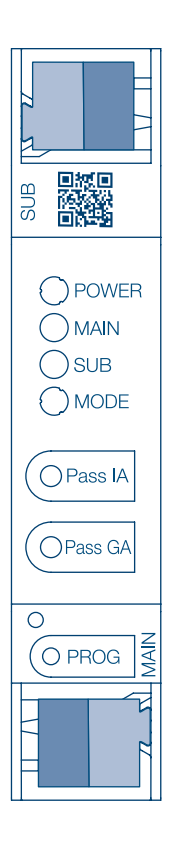

Linien-/ Bereichskoppler, KNX Secure TYFS130

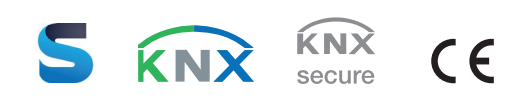

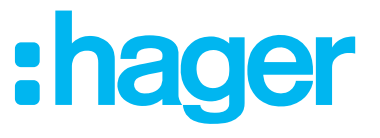

# Inhaltsverzeichnis

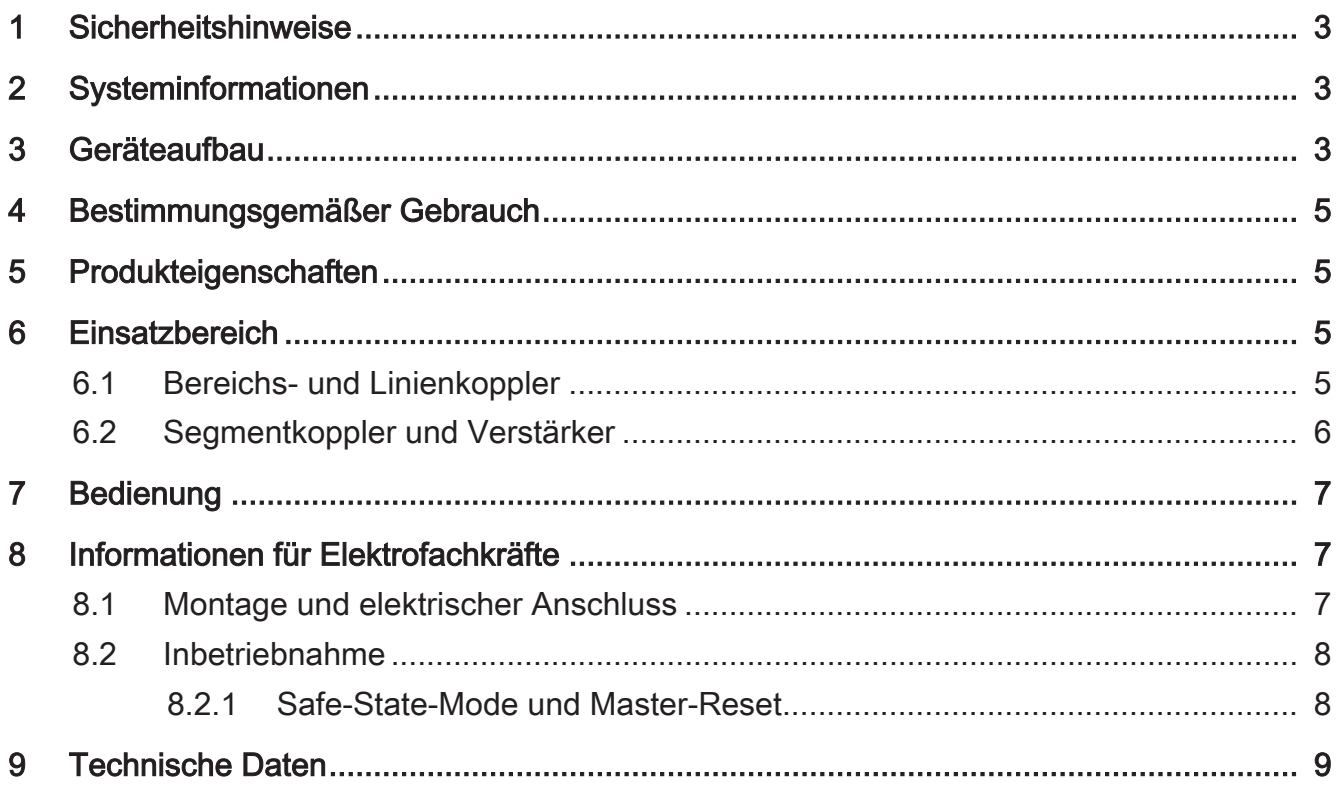

## 1 Sicherheitshinweise

<span id="page-2-0"></span>Um mögliche Schäden zu vermeiden, lesen und befolgen Sie folgende Hinweise:

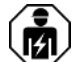

Montage und Anschluss elektrischer Geräte dürfen nur durch Elektrofachkräfte erfolgen.

Gefahr durch elektrischen Schlag. Bei Installation und Leitungsverlegung die für SELV-Stromkreise geltenden Vorschriften und Normen einhalten.

<span id="page-2-1"></span>Diese Anleitung ist Bestandteil des Produktes und muss bei der Kundschaft verbleiben.

## 2 Systeminformationen

Dieses Gerät ist ein Produkt des KNX Systems und entspricht den KNX Richtlinien. Detaillierte Fachkenntnisse durch KNX Schulungen werden zum Verständnis vorausgesetzt.

Die Funktion des Gerätes ist softwareabhängig. Detaillierte Informationen über Softwareversionen und jeweiligen Funktionsumfang sowie die Software selbst sind der Produktdatenbank des Herstellers zu entnehmen.

Das Gerät ist updatefähig. Firmware-Updates können komfortabel mit der Hager ETS Service-App (Zusatzsoftware) durchgeführt werden.

Das Gerät ist KNX Data Secure fähig. KNX Data Secure bietet Schutz vor Manipulation in der Gebäudeautomation und kann im ETS-Projekt konfiguriert werden. Detaillierte Fachkenntnisse werden vorausgesetzt. Zur sicheren Inbetriebnahme ist ein Gerätezertifikat erforderlich, das auf dem Gerät angebracht ist. Im Zuge der Montage ist das Gerätezertifikat vom Gerät zu entfernen und sicher aufzubewahren.

Planung, Installation und Inbetriebnahme des Gerätes erfolgen mit Hilfe der ETS ab Version 5.7.7 bei Nutzung als Bereichskoppler, Linienkoppler oder Verstärker oder 6.1.1 bei Nutzung als Bereichskoppler, Linienkoppler, Segmentkoppler oder Secure Proxy.

## <span id="page-2-2"></span>3 Geräteaufbau

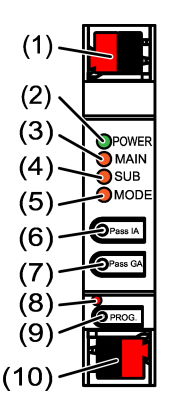

Bild 1: Frontansicht

- (1) KNX Anschlussklemme untergeordnete Linie SUB
- (2) Status-LED POWER
- (3) Status-LED MAIN
- (4) Status-LED SUB
- (5) Status-LED MODE
- (6) Taste Pass IA
- (7) Taste Pass GA
- (8) Programmier-LED, rot
- (9) Programmiertaste PROG.
- (10) KNX Anschlussklemme übergeordnete Linie MAIN

#### Funktion Status-LED POWER

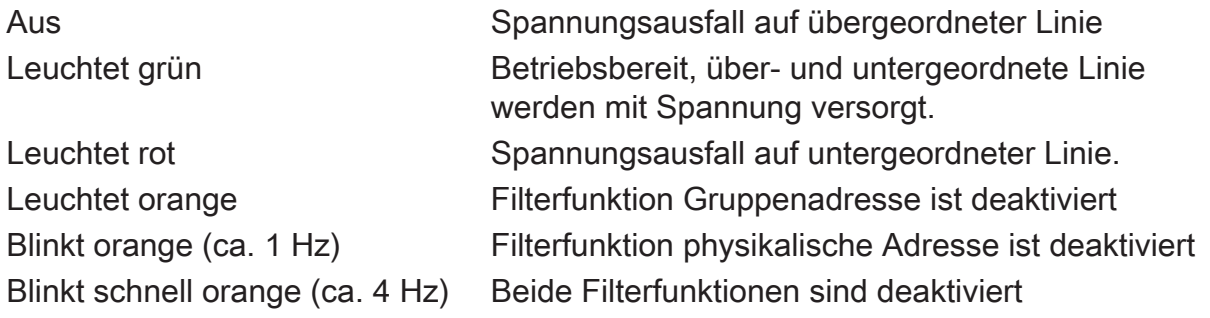

#### Funktion Status-LED MAIN

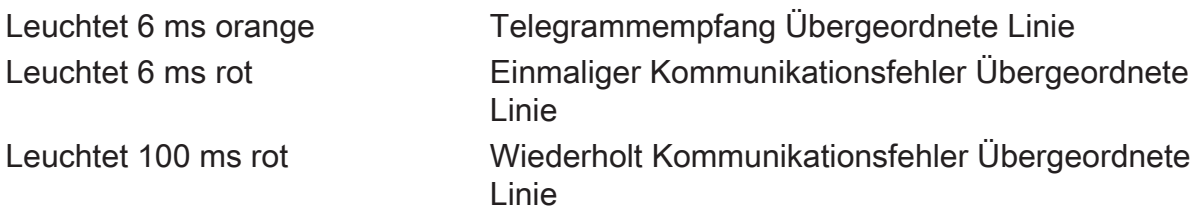

Die Anzeige von Fehlern hat die höhere Priorität.

#### Funktion Status-LED SUB

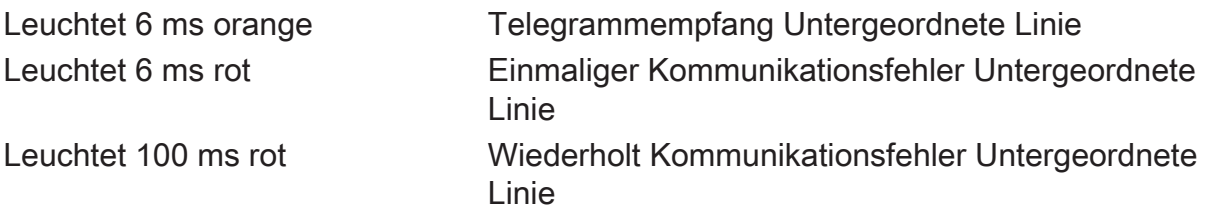

Die Anzeige von Fehlern hat die höhere Priorität.

#### Funktion Status-LED MODE

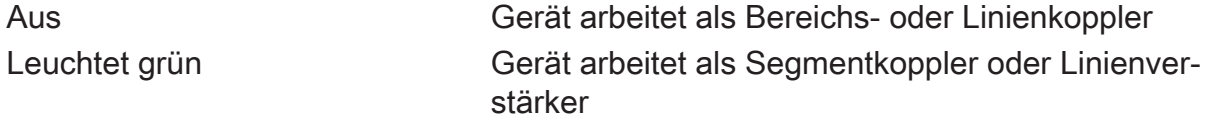

Leuchtet orange Gerät arbeitet als Bereichs-, Linien- oder Segmentkoppler und Secure Proxy ist aktiviert

Leuchtet 100 ms rot Taste Pass IA oder Pass GA wurden betätigt

#### Selbsttest der Status-LED

<span id="page-4-0"></span>Die Status-LED leuchten beim Neustart der Reihe nach von oben nach unten jeweils für 0,5 Sekunden grün und anschließend rot

## 4 Bestimmungsgemäßer Gebrauch

- Verbindet datentechnisch zwei KNX Linien / Segmente / Bereiche miteinander und gewährleistet eine galvanische Trennung zwischen diesen Linien / Segmenten / Bereichen
- Betrieb als Bereichskoppler, Linienkoppler oder Segmentkoppler (ab ETS 6.1.1) oder Verstärker (bis ETS 5.7.7)
- <span id="page-4-1"></span>– Einbau in Kleinverteiler auf Hutschiene nach IEC 60715

## 5 Produkteigenschaften

- KNX Data Secure
- Secure Proxy zur Verbindung einer unverschlüsselten und verschlüsselten Linie
- Galvanische Trennung zwischen übergeordneter und untergeordneter Linie
- <span id="page-4-2"></span>– Handbedienung zum Deaktivieren der Filterfunktionen

## <span id="page-4-3"></span>6 Einsatzbereich

# 6.1 Bereichs- und Linienkoppler

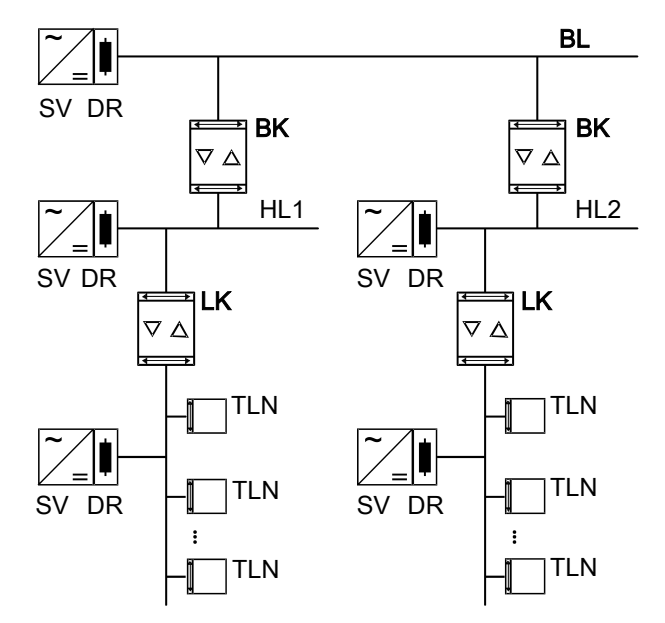

Bild 2: Einsatz als Bereichs- und Linienkoppler

Bereichskoppler BK: Die physikalische Adresse ist die eines Bereichskopplers X.0.0 und muss mit der logischen Topologie der KNX Anlage übereinstimmen.

Verbindung einer Hauptlinie (HL) mit einer Bereichslinie (BL). Wahlweise mit oder ohne Filterfunktion. Der Koppler ist logisch der untergeordneten Linie zugeordnet. Hierzu die Angaben in der technischen Dokumentation beachten.

Linienkoppler LK: Die physikalische Adresse ist die eines Linienkopplers X.Y.0 und muss mit der logischen Topologie der KNX Anlage übereinstimmen. Verbindung einer Linie mit einer Hauptlinie (HL). Wahlweise mit oder ohne Filterfunktion. Der Koppler ist logisch der untergeordneten Linie zugeordnet. Hierzu die Angaben in der technischen Dokumentation beachten.

BK = Bereichskoppler

LK = Linienkoppler

TLN = Busteilnehmer

SV = KNX Spannungsversorgung

DR = Drossel

<span id="page-5-0"></span>Für jedes Liniensegment ist eine separate Spannungsversorgung (SV) inklusive Drossel (DR) notwendig.

# 6.2 Segmentkoppler und Verstärker

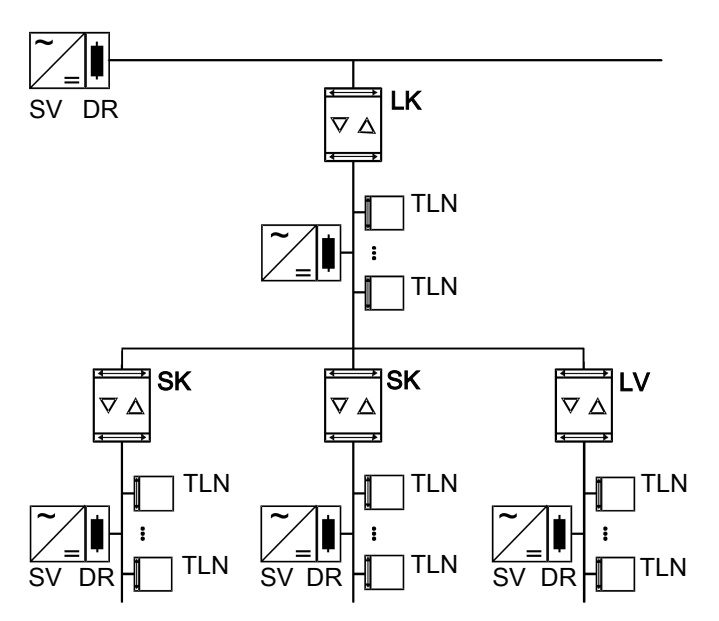

Bild 3: Einsatz als Segmentkoppler und Verstärker

Segmentkoppler SK: Die physikalische Adresse ist die eines normalen KNX Teilnehmers X.Y.Z (Z≠0) und muss mit der logischen Topologie der KNX Anlage übereinstimmen.

Unterteilung einer Linie (max. 256 Teilnehmer) in unabhängige Liniensegmente. Wahlweise mit oder ohne Filterfunktion. Der Segmentkoppler ist logisch dem untergeordneten Liniensegment zugeordnet. Hierzu die Angaben in der technischen Dokumentation beachten.

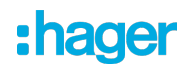

Verstärker LV: Die physikalische Adresse ist die eines normalen KNX Teilnehmers X.Y.Z (Z≠0) und muss mit der logischen Topologie der KNX Anlage übereinstimmen. Unterteilung einer Linie (max. 256 Teilnehmer) in unabhängige Liniensegmente. Aufbereitung und Wiederholung von Telegrammen auf einer Linie, keine Filterfunktion. Hierzu die Angaben in der technischen Dokumentation beachten.

SK = Segmentkoppler

LV = Verstärker

TLN = Busteilnehmer

SV = KNX Spannungsversorgung

DR = Drossel

<span id="page-6-0"></span>Für jedes Liniensegment ist eine separate Spannungsversorgung (SV) inklusive Drossel (DR) notwendig.

## <span id="page-6-1"></span>7 Bedienung

## 8 Informationen für Elektrofachkräfte

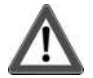

# **GEFAHR!**

Elektrischer Schlag bei Berühren spannungsführender Teile. Elektrischer Schlag kann zum Tod führen. Spannungsführende Teile in der Einbauumgebung abdecken.

# 8.1 Montage und elektrischer Anschluss

#### <span id="page-6-2"></span>Secure-Betrieb

- Sichere Inbetriebnahme ist in der FTS aktivieren.
- Gerätezertifikat vom Gerät entfernen und sicher aufbewahren.
- Gerätezertifikat eingeben oder einscannen und dem Projekt hinzufügen. Empfehlung: Zum Scannen des QR-Codes eine hochauflösende Kamera verwenden.
- Alle Passwörter dokumentieren und sicher aufbewahren.

#### Gerät montieren und anschließen

- Leitungsführung und -abstand beachten
- Gerät auf Hutschiene montieren.
- Busleitungen mit KNX Anschlussklemmen Geräteaufbau web polungsrichtig anschließen.
- Ubergeordnete Linie an der unteren Anschlussklemme (10) anschließen. Über diesen Anschluss wird das Gerät versorgt.
- Untergeordnete Linie an der oberen Anschlussklemme (1) anschließen.
- Zum Schutz vor gefährlichen Spannungen Abdeckkappen auf die KNX Anschlüsse aufstecken.
- <span id="page-7-0"></span> $\mathbf{ii}$ Die untergeordnete Linie benötigt eine separate Spannungsversorgung.

## 8.2 Inbetriebnahme

#### Physikalische Adresse und Applikationsprogramm mit ETS programmieren

- Busspannung einschalten.
- Programmiertaste PROG. (9) drücken. Die Programmier-LED (8) leuchtet.
- Physikalische Adresse programmieren. Die Programmier-LED erlischt.
- <span id="page-7-1"></span>■ Applikationsprogramm und Filtertabelle programmieren.

# 8.2.1 Safe-State-Mode und Master-Reset

#### Safe-State-Mode aktivieren

Der Safe-State-Mode stoppt die Ausführung des geladenen Applikationsprogramms.

- $\mathbf{1}$ Lediglich die Systemsoftware des Geräts arbeitet noch. ETS-Diagnosefunktionen und das Programmieren des Geräts sind möglich. Es werden keine Telegramme weitergeleitet.
- Busspannung ausschalten oder KNX Anschlussklemme (10) der übergeordneten Linie abziehen.
- Nach ca. 15 s Programmiertaste drücken und halten.
- Busspannung einschalten oder KNX Anschlussklemme aufstecken. Die Programmiertaste erst dann loslassen, wenn die Programmier-LED langsam **blinkt**

Der Safe-State-Mode ist aktiviert.

Durch erneutes kurzes Drücken der Programmier-Taste kann der Programmier-Modus auch im Safe-State-Mode ein- und ausgeschaltet werden. Die Programmier-LED beendet bei aktivem Programmiermodus das Blinken.

#### Safe-State-Mode deaktivieren

■ Busspannung für ca. 15 s ausschalten oder mit der ETS einen Neustart auslösen.

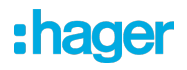

#### Master-Reset

Der Master-Reset setzt das Gerät in die Grundeinstellungen zurück (physikalische Adresse 15.15.0, Firmware bleibt erhalten). Das Gerät muss anschließend mit der ETS neu in Betrieb genommen werden.

Bei Secure-Betrieb: Ein Master-Reset deaktiviert die Gerätesicherheit. Das Gerät kann mit dem Gerätezertifikat anschließend erneut in Betrieb genommen werden.

#### Master-Reset durchführen

Voraussetzung: Der Safe-State-Mode ist aktiviert.

Programmiertaste drücken und für > 5 s halten.

Die Programmier-LED blinkt schnell.

■ Programmiertaste loslassen.

Das Gerät führt einen Master-Reset durch, startet neu und ist nach ca. 5 s wieder betriebsbereit.

#### Gerät auf Werkseinstellungen zurücksetzen

Mit der Hager/Berker Firmware Update App kann das Gerät auf Werkseinstellungen zurückgesetzt werden. Diese Funktion nutzt die im Gerät enthaltene Firmware, die zum Zeitpunkt der Auslieferung aktiv war (Auslieferungszustand). Durch das Zurücksetzen auf Werkseinstellungen verliert das Gerät die physikalische Adresse und Konfiguration.

# <span id="page-8-0"></span>9 Technische Daten

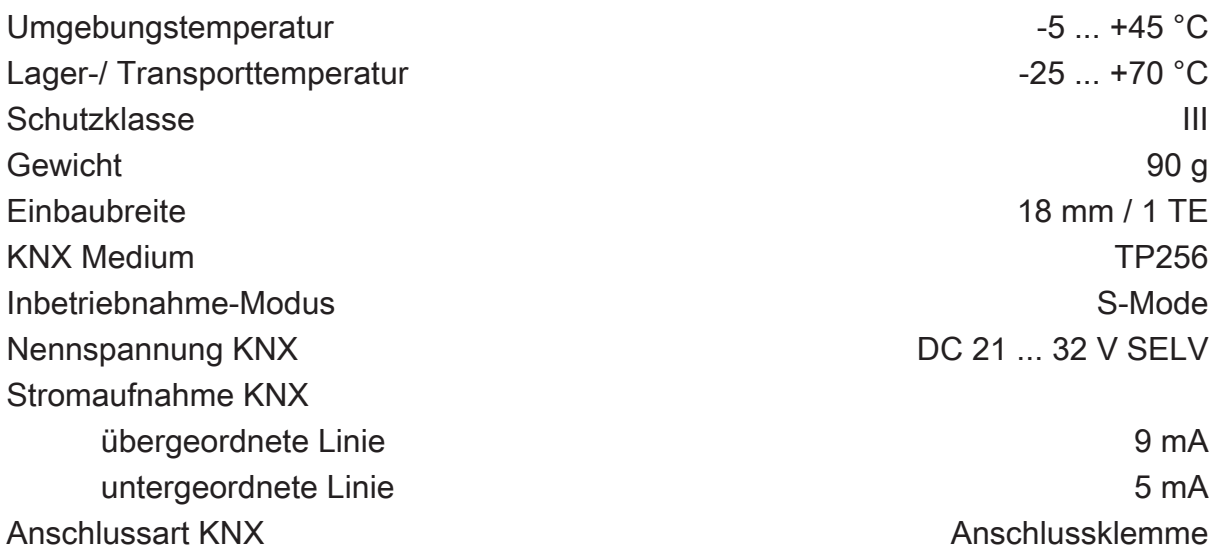

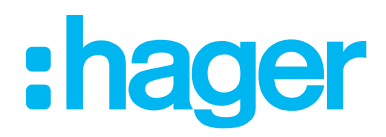

Hager Controls S.A.S. B.P. 10140 Saverne Cedex France

T +33 (0) 3 88 02 87 00 info@hager.com

hager.com